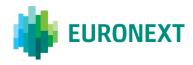

# SATURN USER GUIDE: MIGRATION TO TOTP SOLUTION

## **CONTENTS:**

| 1. | HOW TO SET UP THE TOTP (TIME BASED ONE-TIME PASSWORD) SOLUTION ON A DEVICE | . 2 |
|----|----------------------------------------------------------------------------|-----|
| 2. | MIGRATION STEPS IN EUA OR PROD                                             | . 5 |
| 3. | HOW TO CHANGE THE 2FA (TWO-FACTOR AUTHENTICATOR) METHOD                    | 13  |
| 4. | SUMMARY OF STEPS                                                           | 14  |

#### CONTACT

For any queries, please contact **Euronext Customer Access Services** Euronext Market Services | Membership & Customer Connectivity

Tel: +33 1 8514 8589 | Email: cas@euronext.com

This document is for information purposes only and is not a recommendation to engage in investment activities. This publication is provided "as is" without representation or warranty of any kind. Whilst all reasonable care has been taken to ensure the accuracy of the content, Euronext does not guarantee its accuracy or completeness. Euronext will not be held liable for any loss or damages of any nature ensuing from using, trusting or acting on information provided. No information set out or referred to in this document shall form the basis of any contract. The creation of rights and obligations in respect of financial products that are traded on the exchanges operated by Euronext's subsidiaries shall depend solely on the applicable rules of the market operator. All proprietary rights and interest in or connected with this document shall vest in Euronext. No part of it may be redistributed or reproduced in any form without the prior written permission of Euronext.

Euronext refers to Euronext N.V. and its affiliates. Information regarding trademarks and intellectual property rights of Euronext is located at www.euronext.com/terms-use.

# 1. HOW TO SET UP THE TOTP (TIME BASED ONE-TIME PASSWORD) SOLUTION ON A DEVICE

Clients are advised to install the TOTP applications on their mobile phones. Please find below the user guide on how to do this.

If for some reason the client is not able to use their mobile phone for the TOTP solution, it is possible to install the TOTP application on a computer. In this case please contact the Euronext Customer Access Services team (CAS) for further guidance on <a href="mailto:case@euronext.com">cas@euronext.com</a>.

#### A) USER GUIDE GOOGLE AUTHENTICATOR APP (STRONGLY RECOMMENDED)

You will need to install the Barcode Scanner application (if you do not have one installed, Authenticator will ask you to install one).

- Download and install the Google Authenticator app for iOS or Android
- On your mobile device, open the Google Authenticator app.
- Tap on BEGIN SETUP
- Tap Scan a Barcode (if you do not have Barcode Scanner, you will be asked to install it).
- You can use the application and scan a QR code (needed for later stage).

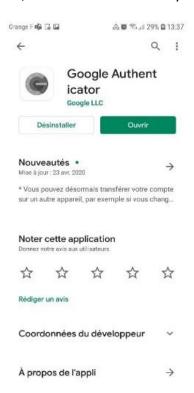

## **B) USER GUIDE MICROSOFT AUTHENTICATOR APP**

- Download and install the Microsoft Authenticator app for <u>iOS</u> or <u>Android</u>
- On your mobile device, open the Microsoft Authenticator app.
- Tap the Add icon or Add an Account option.
- Select your desired account type. If prompted, select **Scan QR code**.

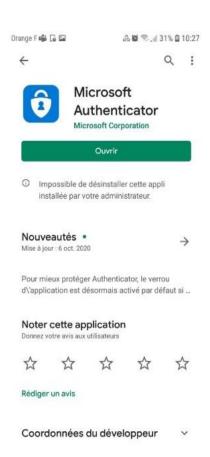

• Select **Next** on the **Scan the QR code** page on your mobile.

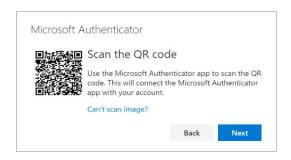

 A notification is sent to the Microsoft Authenticator app on your mobile device, to test your account.

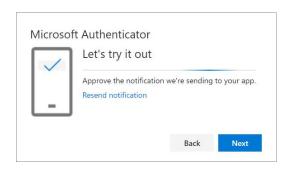

 Approve the notification in the Microsoft Authenticator app, and then select Next.

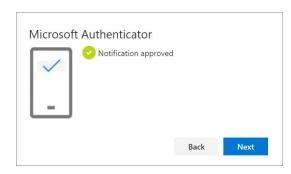

Your security info is updated to use the Microsoft Authenticator app by default to verify your identity when using two-step authentication or password reset.

#### 2. MIGRATION STEPS IN EUA OR PROD

The term 'User' in the document refers to an external client at Euronext using the web service to access the Saturn application.

Before migrating to the TOTP solution, clients must first test it on the EUA platform. The steps are the same for EUA and Production environments, except for the log-on step.

#### 2.1 LOG-ON TO SATURN

## For EUA <a href="https://saturn-h.euronext.com/">https://saturn-h.euronext.com/</a>

- For users that have an RSA SecurID® card set up for EUA:
   Authentication by usual User ID + code from RSA SecurID® card OR complex generic one-time password sent to user via email.
- For users that do not have an RSA SecurID® card set up for EUA:
   Authentication by usual User ID + complex generic one-time password sent to user via email.

# For PROD <a href="https://saturn-p.euronext.com/">https://saturn-p.euronext.com/</a>

Authentication by usual User ID + RSA Soft/Hard token.

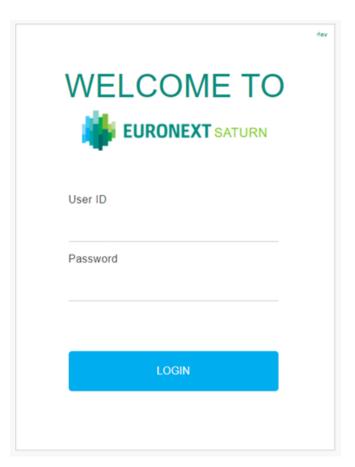

## 2.2 CHOOSE 2FA METHOD: TOTP OR RSA\*

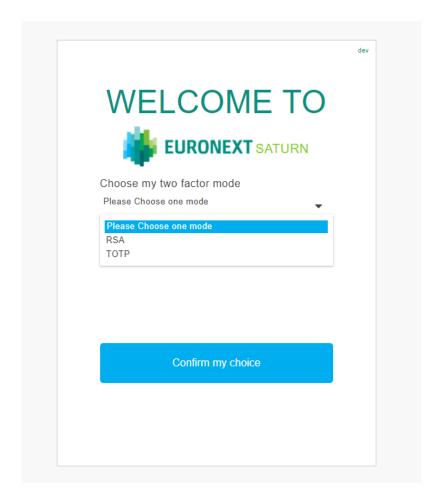

<sup>\*</sup>As a reminder, there is a charge for the RSA SecurID® card service: €200 for each additional user if the member has more than two users.

#### 2.2.1 IF TOTP SOLUTION CHOSEN FOR EUA AND PROD

Note: users first need to install the TOTP application on their devices (mobile telephones or computers). Please refer to section 1 of this document 'How to set up the TOTP Solution on devices.

• A QR Code will be generated with an additional Alphanumeric Code.

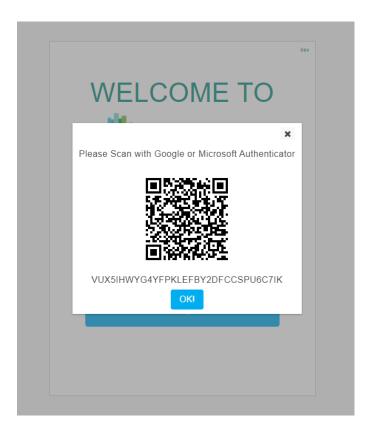

• If using a mobile phone, scan the QR Code with either the Google Authenticator or Microsoft Authenticator application.

## Scan:

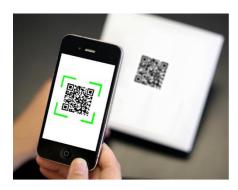

• If using a computer, copy and paste the Alphanumeric Code via the TOTP application to activate the TOTP code.

# Copy/Paste Alphanumeric QR code:

VUX5IHWYG4YFPKLEFBY2DFCCSPU6C7IK

• The code will be generated in your TOTP application (Google Authenticator or Microsoft Authenticator) and updated every 30 seconds. This code will be used to log in to the Saturn Web GUI.

• Click **OK** after you scan the QR Code. A new window allowing user password reset will appear (this password is required for all future connections). Password should be at least 8 characters length, contain at least 1 Upper case, 1 lower case, 1 digit and 1 special character.

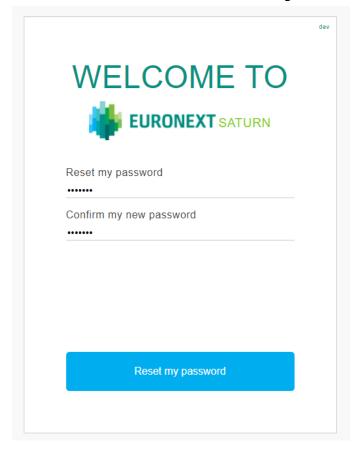

- After the password has been reset check for the green OK on top of the screen the user will have to either refresh the page or close the browser and connect again to the Saturn application GUI log-in screen.
- Important: Users must log in with their User ID + Password (new reset password) + Code (code from their TOTP application = 6 digits).
- Note: you can eventually have a two-screen login step.

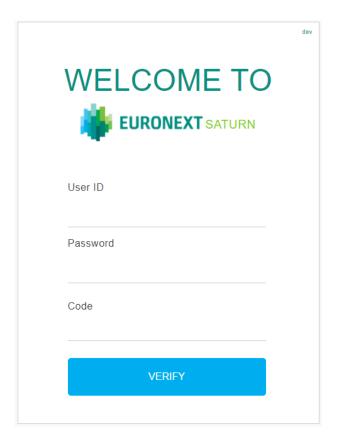

For all future connections, users must log in with their **User ID** + **Password** + **Code** (code from TOTP application = 6 digits).

#### 2.2.2 IF RSA SOLUTION CHOSEN FOR EUA AND PROD

(Note that this will be a temporary solution until the RSA token expires)

- Clients will be able to connect to Saturn Web Services with their RSA SecurID® card until its expiry. For your Information, after the card has expired, the user will not have access to Saturn Web Services therefore an Admin access owner or CAS team will need to reset their 2FA solution in order for the user to choose the TOTP solution.
- A new window allowing the user to reset their password will appear (this password is required for all future connections).
  - Password should be at least 8 characters length, contain at least 1 Upper case, 1 lower case, 1 digit and 1 special character.

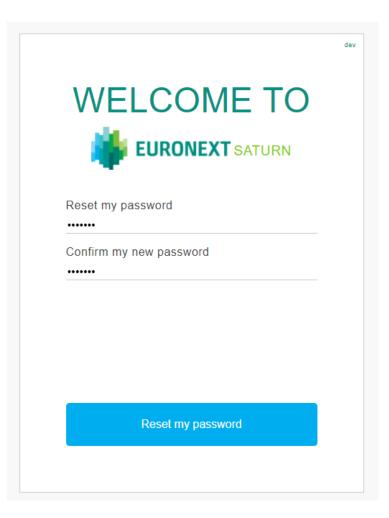

- After the password has been reset check for the green OK on top of the screen the
  user will have to either refresh the page or close the browser and connect again to
  Saturn application GUI log-in screen.
- User must log in with:
  - **User ID** + **Password** (new reset password) + **Code** (12-digit code = PIN + RSA SecurID® card code)
- Note: you can eventually have a two-screen login step.

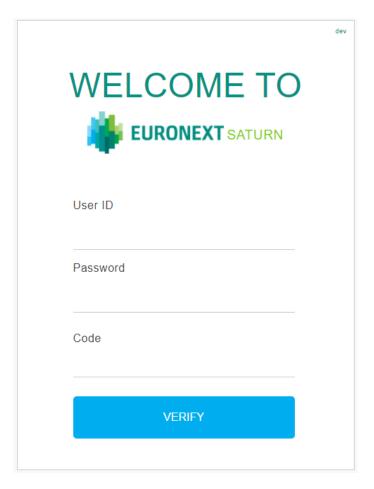

- For all future connections, users must log in with their **User ID** + **Password** + **Code** (code from TOTP application = 6 digits).
- When the user decides to migrate to the TOTP solution, he/she must contact Euronext Customer Access Services (CAS) on <a href="mailto:cas@euronext.com">cas@euronext.com</a> to reset the user account (section 3) to allow the user to follow the steps from 2.2.1.

# 3. HOW TO CHANGE THE 2FA (TWO-FACTOR AUTHENTICATOR) METHOD

In case a user needs to change its 2FA from RSA to TOTP, the following steps must be followed:

- 1. Send a request to his/her Saturn Administrator (contact within their firm who has Admin rights).
- 2. If the Saturn Administrator <u>is not available</u> or the request is for the Saturn Administrator's own access, the user may contact Euronext Customer Access Services (CAS) on: cas@euronext.com, +33 1 85 14 85 89.

# Procedure for Saturn Administrator to follow:

- Within the Saturn application, go to the Users Management screen.
- A context menu will allow you to reset the 2FA mode.
- The user will need to log in again and choose the TOTP solution. The user will then need to scan the QR code again and set a new password.

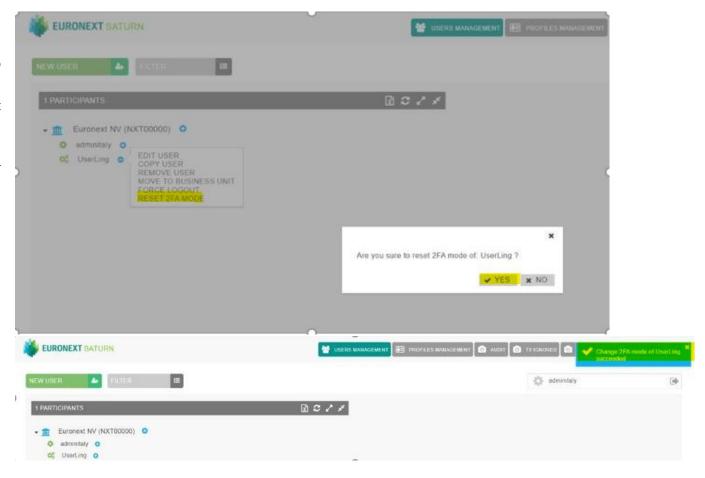

# 4. SUMMARY OF STEPS

## **STEPS FOR ACCESS IN EUA**

| Action                                                                | How                                                                                                    | Steps for EUA                                                                                                    |
|-----------------------------------------------------------------------|----------------------------------------------------------------------------------------------------|----------------------------------------------------------------------------------------------------|
| Log in<br>(before migration to the<br>new TOTP solution)              | Usual URL EUA: https://saturn-h.euronext.com/  User ID + Generic one-time password sent by CAS and shared with your Card supervisor or MCA (Member Connectivity Administrator) OR RSA 12-digit number | Log in on Saturn (before migration to the new TOTP solution)                                                                                                    |
| Choose the solution  RSA is a temporary solution  until token expires | RSA or TOTP solution                                                                                                    | RSA TOTP                                                                                                    |
| Generate a New<br>Password                                            | New screen  Define the new password  This password will be required  for all future log-ins                                                                                                    | Install TOTP Soft on device  Microsoft Authenticator or Google Authenticator from Google store or Apple Store  Mobile: Scan QR code  Create  New Password  PC: Copy/Paste Alphanumeric Co  eg: ACFDT54ERTDVSHUDJDSJU76E0E8DN09TG  Create New Password |
| Log in<br>With 2FA activated                                          | User is automatically directed to Saturn application log-in screen                                                                                                    | User ID  New Password  RSA 12-digit number  User ID  New Password  TOTP 6-digit number                                                                                                    |

#### STEPS FOR ACCESS IN PRODUCTION

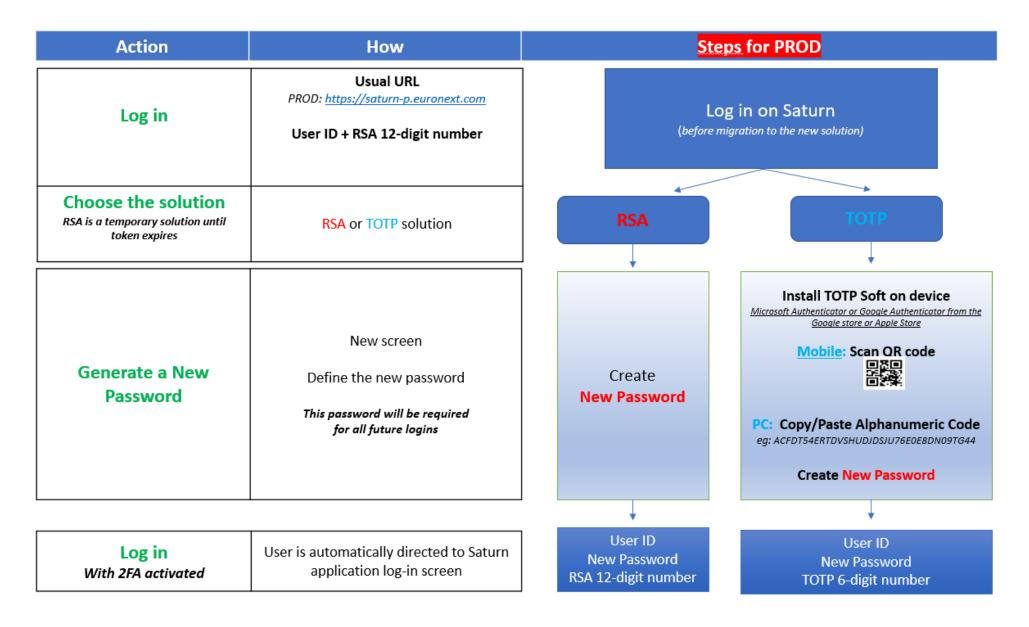